# **MP-6VIP-C2 Motherboard**

# **User's Manual**

**Product Name: MP-6VIP-C2 Manual Revision: English, 1.00 Release Date: June, 2000**

# **Federal Communications Commission Statement**

This device complies with FCC Rules Part 15. Operation is subject to the following two conditions:

- This device may not cause harmful interference
- This device must accept any interference received, including interference that may cause undesired operation.

This equipment has been tested and found to comply with the limits for a Class B digital device, pursuant to Part 15 of the FCC Rules. These limits are designed to provide reasonable protection against harmful interference in a residential installation. This equipment generates, uses and can radiate radio frequency energy. If this equipment is not installed and used in accordance with the manufacturer's instructions, it may cause harmful interference to radio communications. However, there is no guarantee that interference will not occur in a particular installation. If this equipment does cause harmful interference to radio or television reception, which can be determined by turning the equipment off and on, the user is encouraged to try to correct the interference by one or more of the following measures:

- Reorient or relocate the receiving antenna.
- $\bullet$  Increase the separation between the equipment and receiver.
- Connect the equipment to an outlet on a circuit different from that to which the receiver is connected.
- Consult the dealer or an experienced radio/TV technician for help.

The use of shielded cables for connection of the monitor to the graphics card is required to assure compliance with FCC regulations. Changes or modifications to this unit not expressly approved by the party responsible for compliance could void the user's authority to operate this equipment.

### **Canadian Department of Communications Statement**

This digital apparatus does not exceed the Class B limits for audio noise emissions from digital apparatusses set out in the Radio Interference Regulations of the Canadian Department of Communications.

### **Manufacturer's Disclaimer Statement**

The information in this document is subject to change without notice and does not represent a commitment on the part of the vendor. No warranty or representation, either expressed or implied, is made with respect to the quality, accuracy or fitness for any particular purpose of this document. The manufacturer reserves the right to make changes to the content of this document and/or the products associated with it at any time without obligation to notify any person or organization of such changes. In no event will the manufacturer be liable for direct, indirect, special, incidental or consequential damages arising out of the use or inability to use this product or documentation, even if advised of the possibility of such damages. This document contains materials protected by copyright. All rights are reserved. No part of this manual may be reproduced or transmitted in any form, by any means or for any purpose without expressed written consent of it's authors. Product names appearing in this document are mentioned for identification purposes only. All **trademarks**, product names or brand names appearing in this document are registered property of their respective owners.

> Copyright  $\odot$  Magic-Pro Computer Co., LTD. All rights reserved Author : Raymond

Printed in Taiwan **June 2000** 

POST-CONSUMER RECYCLED PAPER

# CONTENT

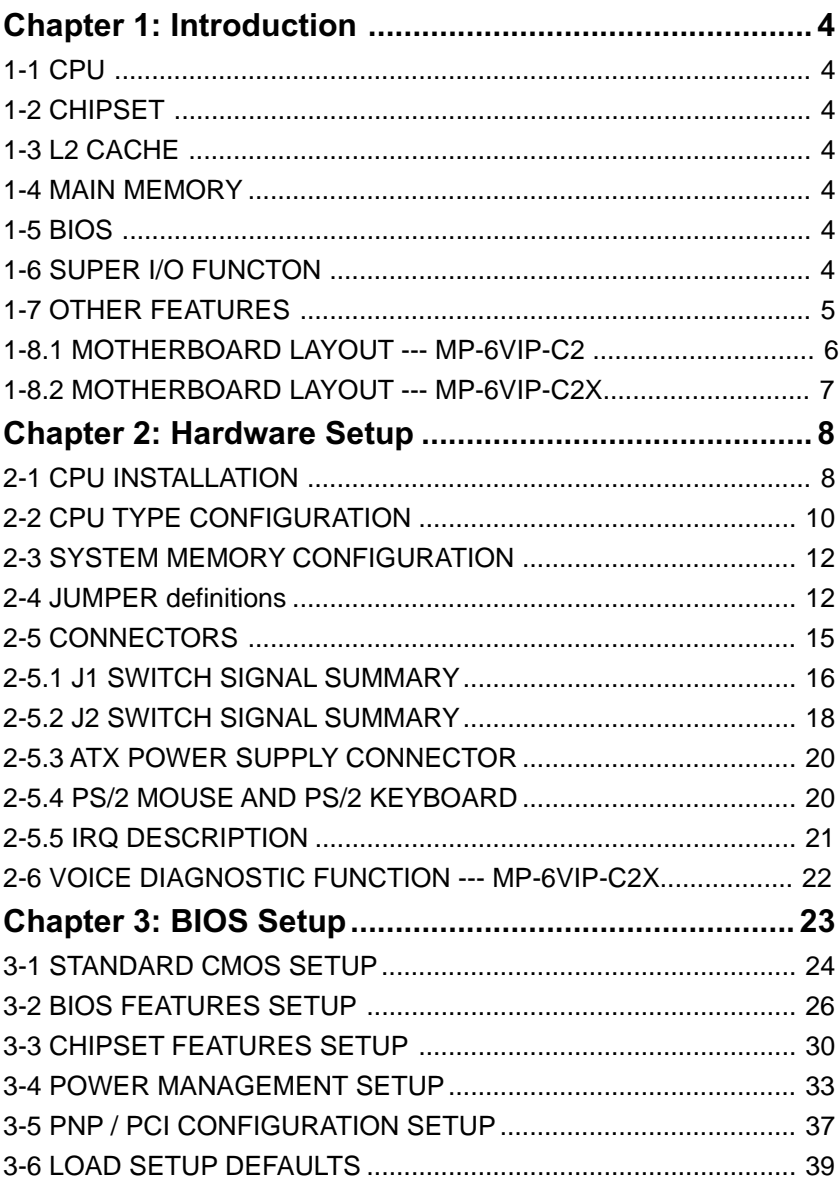

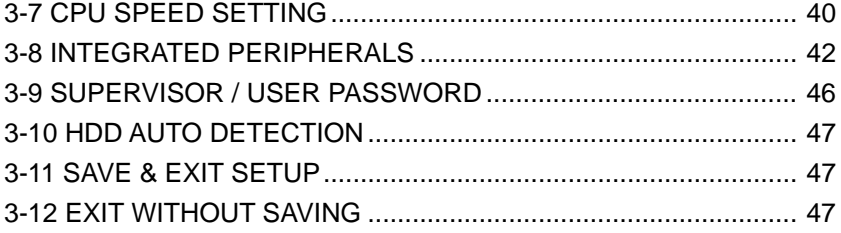

# <span id="page-4-0"></span>**Chapter 1: Introduction**

# **1-1 CPU**

- Supports Intel FC-PGA 370 Celeron / Pentium III (Coppermine) CPU at 300MHz up to 750MHz or higher.
- Supports VIA Cyrix III (Joshua) CPUs.
- Supports CPU voltage auto-detect circuit.
- Supports 66 / 75\* / 83\* / 100 / 103\* / 112\* / 124\* / 133\* / 140\* / 150\* MHz system bus speed.
- Clock multipliers up to 8x or higher.

# **1-2 CHIPSET**

- VIA VT82C693A + VT82C596B chipset with 133MHz FSB.
- PCI Rev 2.1, 5V, 33MHz interface compliant.
- Supports 66 / 100 / 133MHz, 3.3V AGP (Accelerated Graphics Port) slot.

# **1-3 L2 CACHE**

• Pentium II / Pentium !!! supports 512K write back cache with Pipelined Burst SRAMs.

# **1-4 MAIN MEMORY**

- Memory range from 8MB up to 768MB (SDRAM) with DRAM Table Free configuration.
- Supports SDRAM with 12 / 10 / 8 / 6 ns speed.
- Supports 3pcs 168pin DIMM sockets. (3.3V Unbuffered and 4 clock type)
- DRAM supports ECC or Parity function.

# **1-5 BIOS**

- Award Plug and Play BIOS.
- Supports ACPI and legacy APM.
- Flash Memory for easy upgrade.

# **1-6 SUPER I/O FUNCTON**

- Integrated USB (Universal Serial Bus) controller with 2 USB ports.
- Supports 2 IDE channels with 4 IDE devices. (including ZIP / LS-120 devices)
- Provides PCI IDE Bus Master function and supports Ultra DMA33 / 66 function.
- <span id="page-5-0"></span>• Provides 1 floppy port.
- 2 high speed 16550A FIFO UART ports.
- 1 parallel port with EPP / ECP / SPP capabilities.
- PS/2 mouse connector and PS/2 keyboard connector.
- Built-In RTC, CMOS, keyboard controller on single I/O chip.
- Peripherals boot function. (with ATX power)

# **1-7 OTHER FEATURES**

- ATX size 17.0cm x 30.5cm.
- 5x PCI Master slots, 1x ISA slot, 3x DIMM sockets, and 1x AGP slot.
- Provides DIP switch setting.
- Supports 66 / 100 / 133MHz Bus Clock.
- Supports WOL (Wake On LAN) function.
- Supports Keyboard Power On function.
- BIOS supports 103 / 112 / 133 / 150MHz Bus Clock.
- Provides Voice Diagnostic function for easy debug. (**MP-6VIP-C2X** only)

# <span id="page-6-0"></span>**1-8.1 MOTHERBOARD LAYOUT --- MP-6VIP-C2**

• DEFAULT SETTING: Celeron 300/66MHz, Pentium II / Pentium !!! 450/ 100MHz.

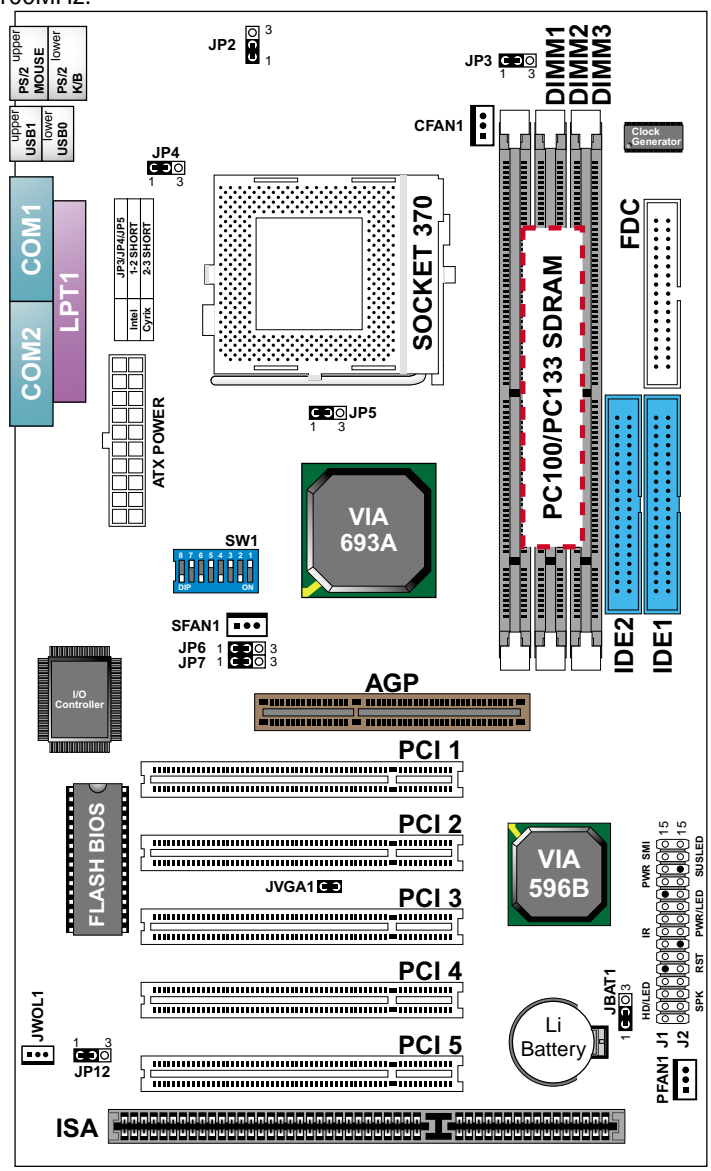

**NOTE: FOR 100 / 133MHz CPU ENVIRONMENT, THE SDRAM MUST COMPLY WITH PC-100 / PC-133 SPEC.**

# <span id="page-7-0"></span>**1-8.2 MOTHERBOARD LAYOUT --- MP-6VIP-C2X**

• DEFAULT SETTING: Celeron 300/66MHz, Pentium II / Pentium !!! 450/ 100MHz.

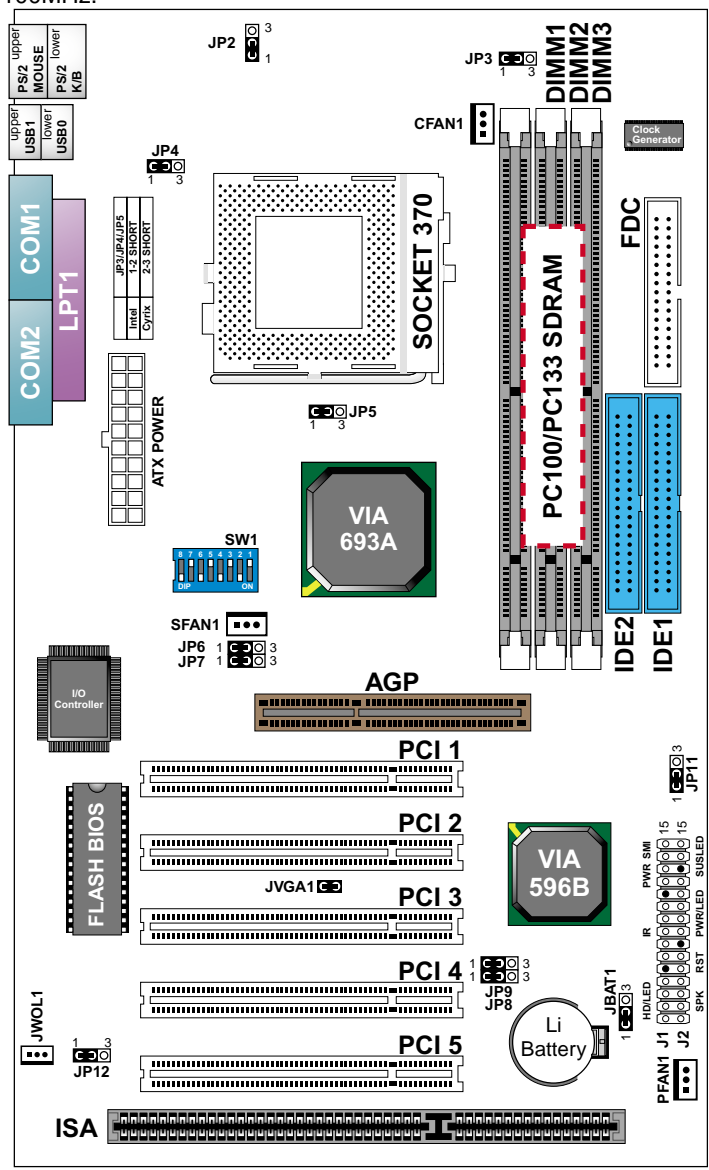

**NOTE: FOR 100 / 133MHz CPU ENVIRONMENT, THE SDRAM MUST COMPLY WITH PC-100 / PC-133 SPEC.**

# <span id="page-8-0"></span>**Chapter 2: Hardware Setup**

# **2-1 CPU INSTALLATION**

1. Pull the lever sidways away from the socket, and then raise the lever up to a 90-degree angle.

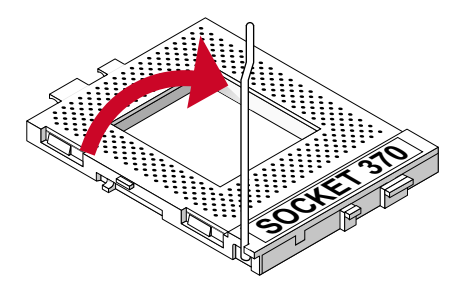

2. Take note of the red circle as below picture. When insert the CPU into socket, you can find out there is a definite pin orientation for CPU and socket.

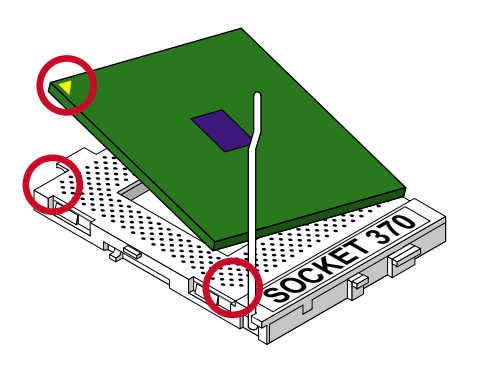

3. Make sure that the CPU positions in the socket tightly, and then put the lever down to complete the CPU installation.

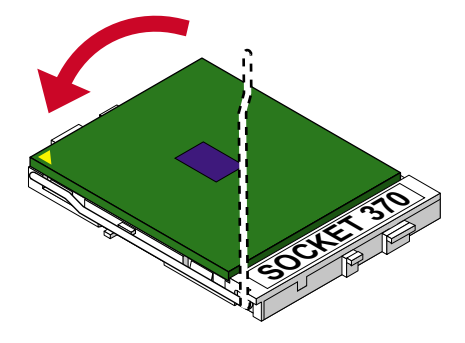

# <span id="page-10-0"></span>**2-2 CPU TYPE CONFIGURATION**

### **BUS RATIO SELECT**

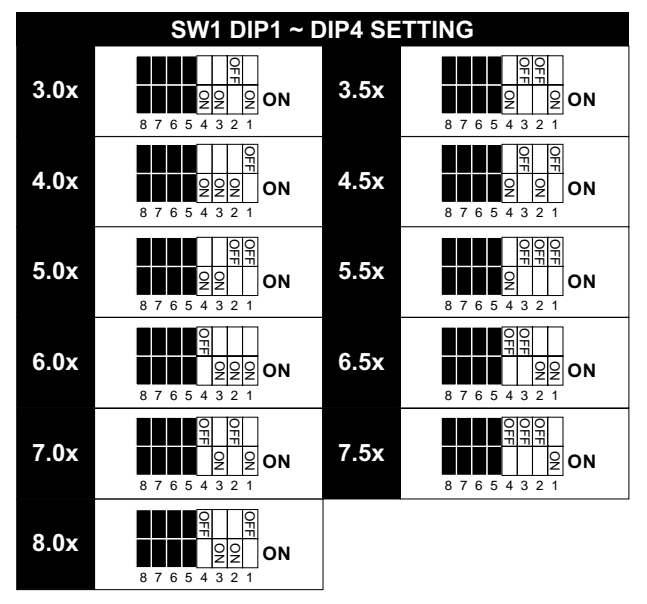

### **BUS CLOCK SELECT**

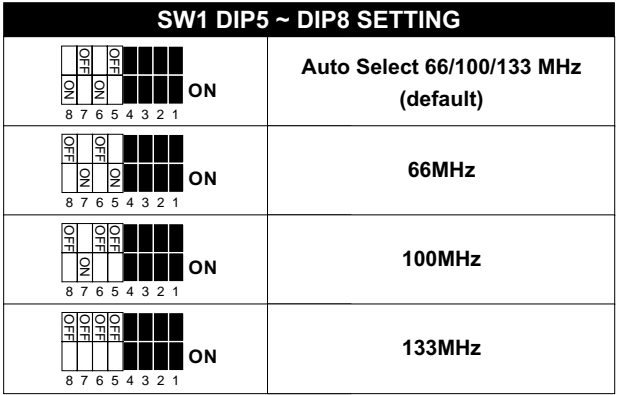

| <b>CPU MODEL</b>                                                                                                    | <b>BUS RATIO</b>                                                                                                    | <b>BUS CLOCK</b>                     |
|----------------------------------------------------------------------------------------------------|----------------------------------------------------------------------------------------------------|--------------------------------------|
| Pentium III 533EB/133#<br>(133MHz * 4.0x)                                                                                                   | 윾<br>999<br>ON<br>6 5 4 3 2 1                                                                                                    | ΟN<br>8765432                        |
| <b>Celeron 300/66</b><br>(66MHz * 4.5x)<br>Pentium III 600EB/133#<br>(133MHz * 4.5x)                                                        | 윾<br>유<br>$\frac{1}{2}$<br>QN<br>ΟN<br>87654321                                                                                                | ⊣<br>$\frac{1}{2}$<br>OΝ<br>87654321 |
| <b>Celeron 333/66</b><br>$(66MHz * 5.0x)$<br>Pentium III 500E/100#<br>(100MHz * 5.0x)<br>Pentium III 667B/133#<br>(133MHz * 5.0x)           | 얣<br>$\frac{1}{2}$<br>OΝ<br>87654321                                                                                                    | OΝ<br>87654321                       |
| <b>Celeron 366/66</b><br>(66MHz * 5.5x)<br>Pentium III 550E/100 <sup>#</sup><br>(100MHz * 5.5x)<br>Pentium III 733B/133#<br>(133MHz * 5.5x) | $\frac{1}{2}$<br>ΟN<br>8 7 6 5 4 3 2 1                                                                                                    | g<br>ΟN<br>87654321                  |
| <b>Celeron 400/66</b><br>$(66MHz * 6.0x)$<br>Pentium III 600E/100#<br>(100MHz * 6.0x)                                                       | $222$ on<br>87654321                                                                                                    | g<br>ΟN<br>87654321                  |
| <b>Celeron 433/66</b><br>$(66MHz * 6.5x)$<br>Pentium III 650/100#<br>(100MHz * 6.5x)                                                        | $99$ ON<br>7654321<br>R                                                                                                    | 녺<br>≒<br>ON<br>OΝ<br>8765432        |
| Celeron 466/66<br>$(66MHz * 7.0x)$<br>Pentium III 700/100#<br>(100MHz * 7.0x)                                                               | 유<br>욲<br>g<br>ା ON<br>87654321                                                                                                    | 읶<br>유<br>g<br>OΝ<br>87654321        |
| <b>Celeron 500/66</b><br>(66MHz * 7.5x)<br>Pentium III 750/100 <sup>#</sup><br>(100MHz * 7.5x)                                              | 유<br>읖<br>ž<br>9∣ом<br>87654321                                                                                                    | $\frac{1}{2}$<br>ON<br>87654321      |
| <b>Celeron 533/66</b><br>$(66MHz * 8.0x)$                                                                                                   | 刘<br>lg<br>ę<br>ON<br>8 7 6 5 4 3 2 1                                                                                                    | ΟN<br>8765432                        |
| Over 8.0x                                                                                                    | Using these CPUs which bus ratio exceed<br>8.0x, user can not change all values from<br>the DIP switch but detection by BIOS<br>automatically. |                                      |

**NOTE: (#) Pentium III Coppermin FC-PGA CPUs.**

# <span id="page-12-0"></span>**2-3 SYSTEM MEMORY CONFIGURATION**

• This VIA 693 Apollo Pro Plus motherboard supports 168pin DIMM of 4MB, 8MB, 16MB, 32MB, 64MB, 128MB, and 256MB to form a memory size between 8MB up to 768MB (SDRAM). VIA 693 Apollo Pro Plus chipset provides "Table-Free" function. It means that users can install DRAM with any configuration and in any bank, and that is why the DRAM table is not needed but do remember that the DRAM must be 3.3V type. **For 100 / 133MHz CPU environment, the SDRAM specification must comply with PC-100 / PC-133 spec.**

# **2-4 JUMPER DEFINITIONS**

• The figure below shows the location of the motherboard's jumper blocks.

### **CAUTION**

*• Do not move the jumper with the power on. Always turn off the power and unplug the power cord from the computer before changing the jumper. Otherwise, the motherboard could be damaged.*

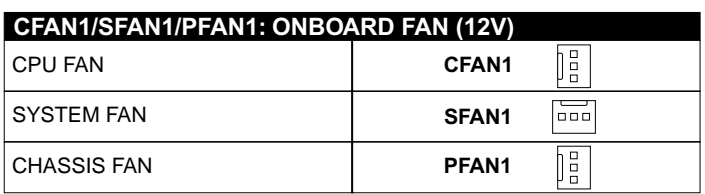

Those connectors support processor/system/chassis cooling fan with +12V. Those support three pin head connector. When connecting the wire to FAN connectors, user should give attention that the red wire is the positive and should be connected to the +12V, the black wire is Ground and should be connected to GND. If your motherboard has Hardware Monitor chipset on-board, you must use a specially designed fan with speed sensor to take advantage of this function.

For fans with fan speed sensor, every rotation of the fan will send out 2 pulses. System Hardware Monitor will count and report the fan rotation speed.

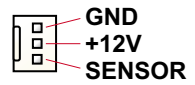

NOTE 1: Always consult vendor for proper CPU cooling fan. NOTE 2: CPU FAN supports the FAN control. You can install PC Alert utility. This will automatically control the CPU FAN speed according to the actual CPU temperature.

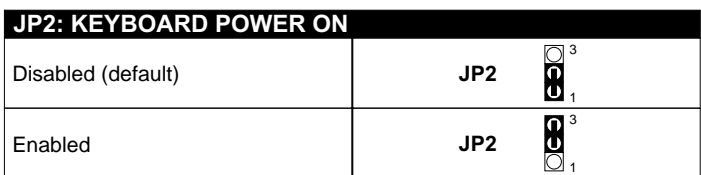

**NOTE: When the keyboard power on function shows any compatible problem, choose Disabled and report to the keyboard vendor/ manufacturer,**

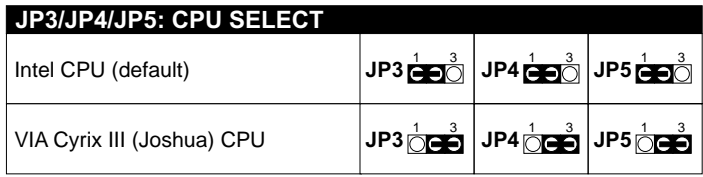

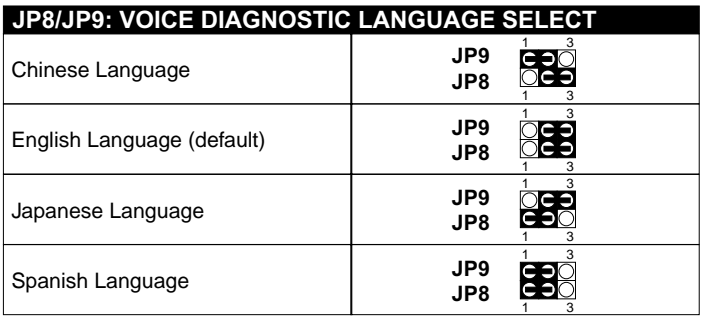

**NOTE: JP8, JP9 and JP11 are supported by MP-6VIP-C2X only.**

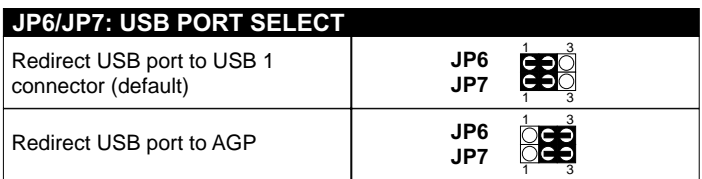

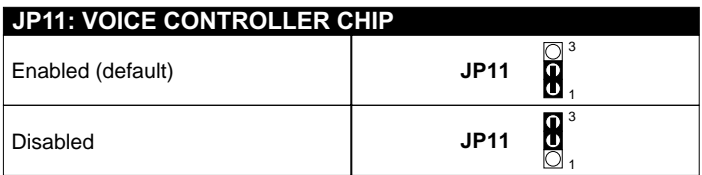

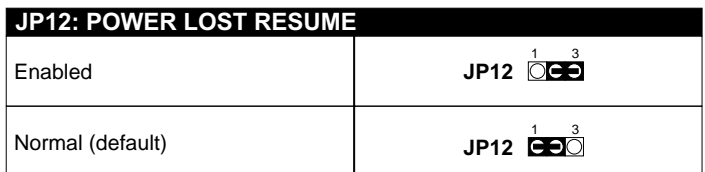

**NOTE: This jumper allows user to use the switch of ATX power supply to control ON/OFF switch directly instead of using the power switch on the motherboard.**

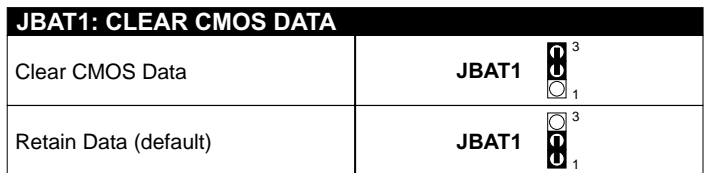

**NOTE: We recommend user to unplug the power cord from ATX power supply to take precautions. Clear CMOS memory by shorting this jumper pin 2 & pin3 momentarily, and then remove the cap back to pin 1 & pin2 to retain original CMOS setting.**

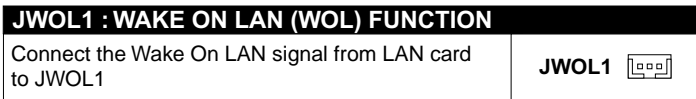

**NOTE: For support WOL function, the ATX power supply must provide at least 5V / 720mA standby current.**

# <span id="page-15-0"></span>**2-5 CONNECTORS**

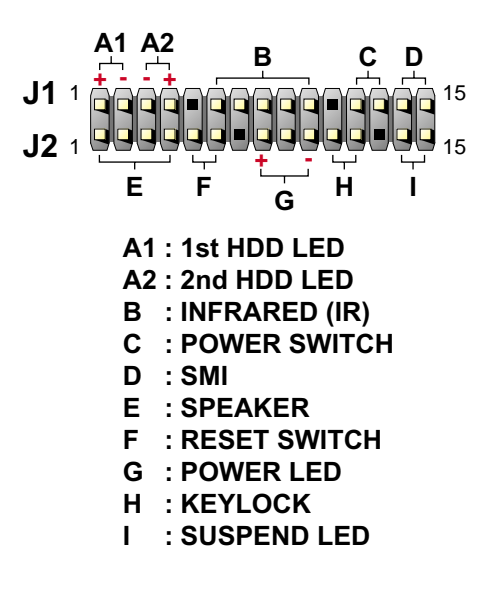

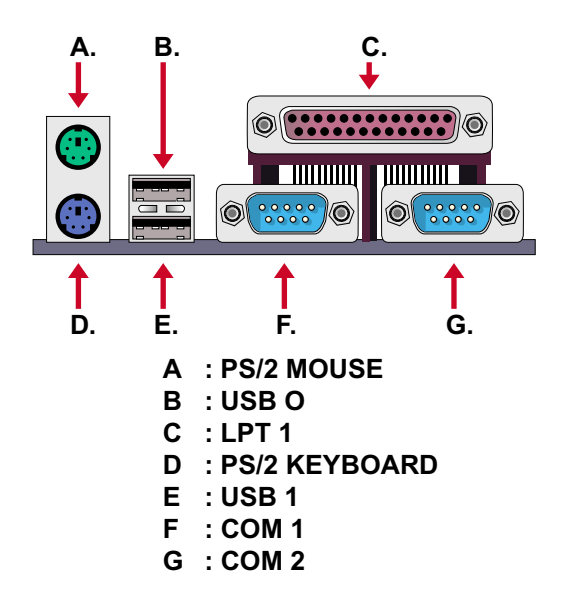

 $\rightarrow$ 

# <span id="page-16-0"></span>**2-5.1 J1 SWITCH SIGNAL SUMMARY**

<u> 1989 - Johann Barn, mars ann an t-Amhain an t-Amhain an t-Amhain an t-Amhain an t-Amhain an t-Amhain an t-A</u>

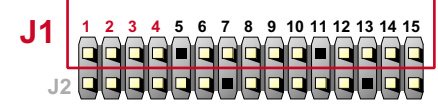

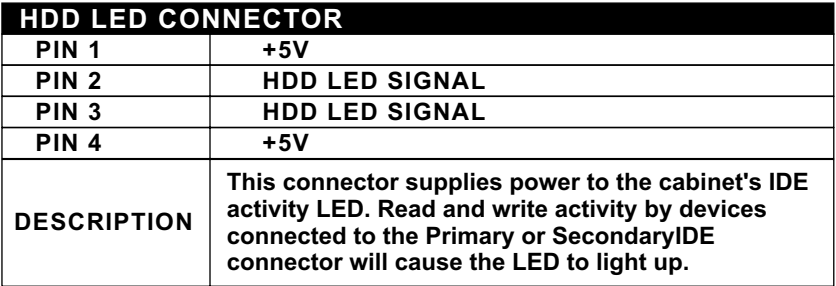

÷,

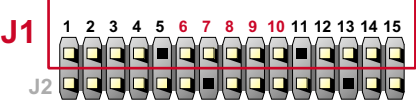

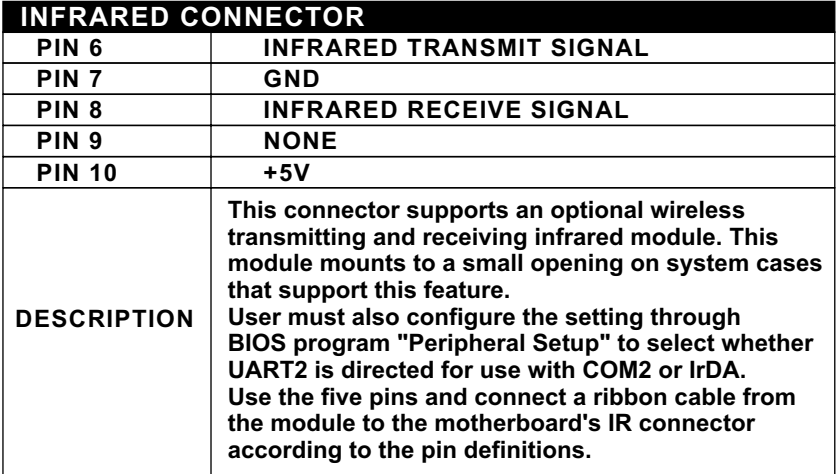

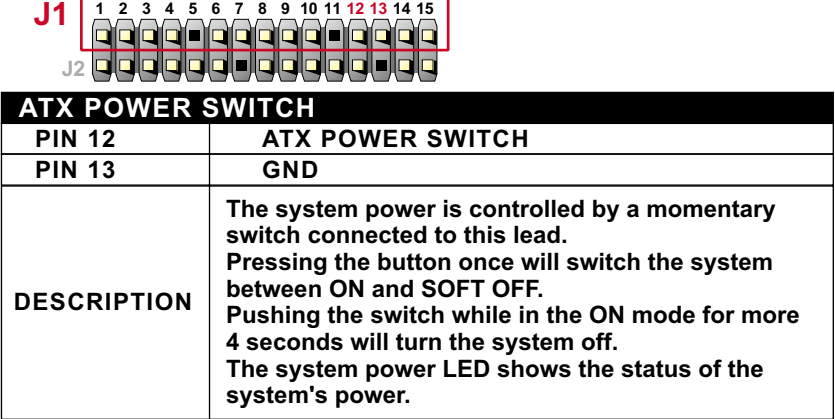

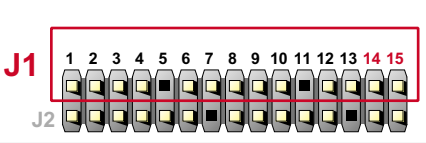

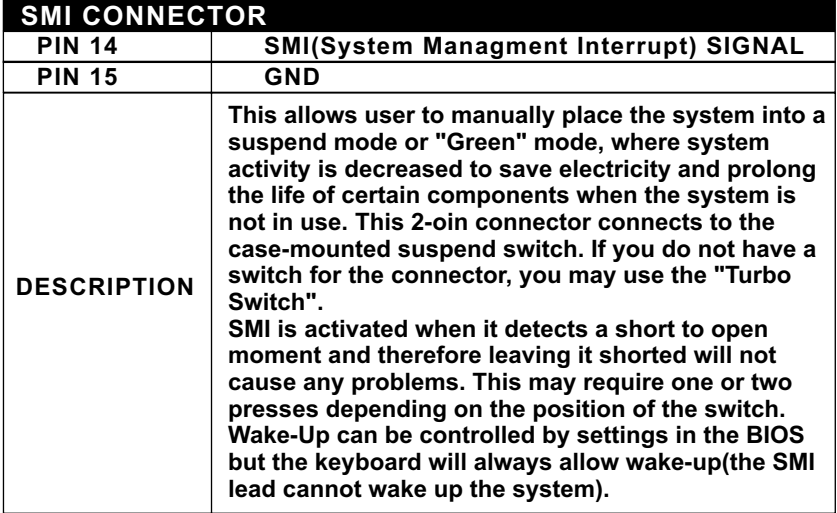

# <span id="page-18-0"></span>**2-5.2 J2 SWITCH SIGNAL SUMMARY**

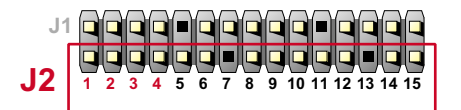

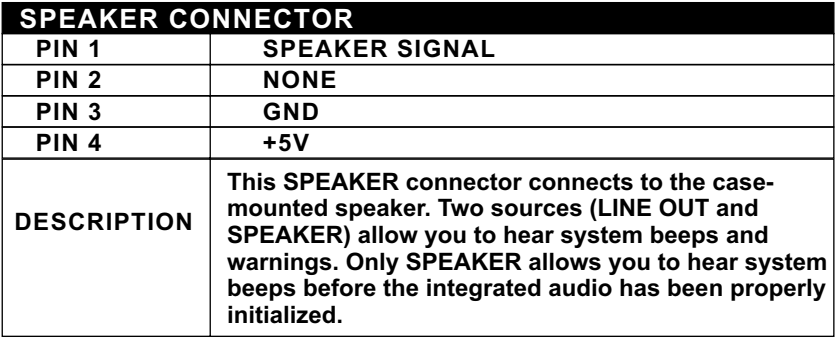

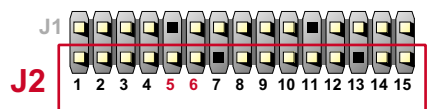

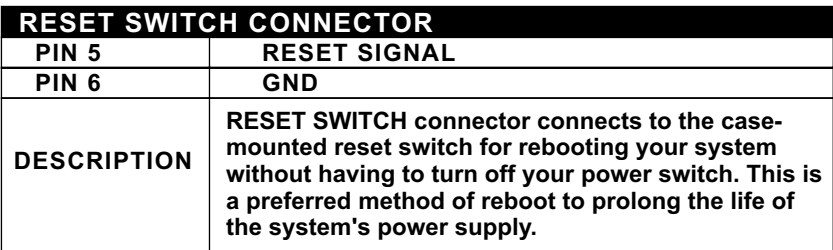

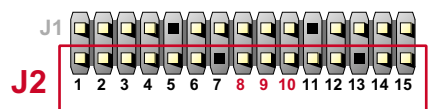

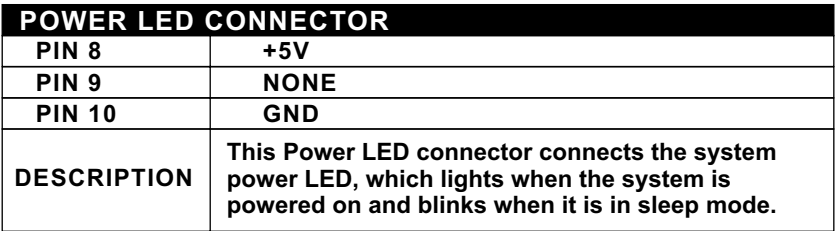

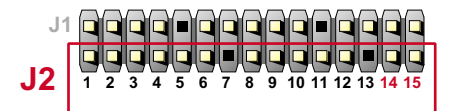

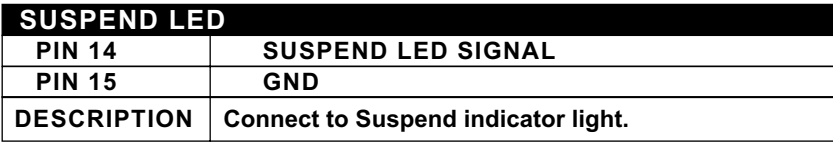

# <span id="page-20-0"></span>**2-5.3 ATX POWER SUPPLY CONNECTOR**

- This connector connects to an ATX power supply. The plug from the power supply only inserts in an orientation because of the different hole sizes. Find the proper orientation and push down firmly making sure that all pins are aligned.
- Reminding that your power supply should support at least 10mA on the 5V standby voltage. It may cause an difficulty to power on the system if the power supply cant support the load.
- **For Wake On LAN function, the power supply should support at least 720mA current.**

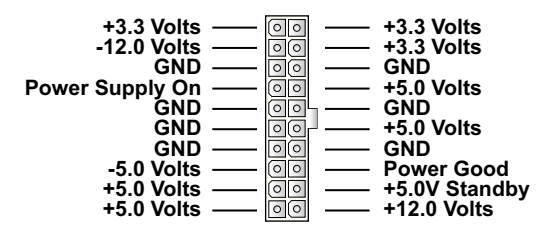

### **2-5.4 PS/2 MOUSE AND PS/2 KEYBOARD**

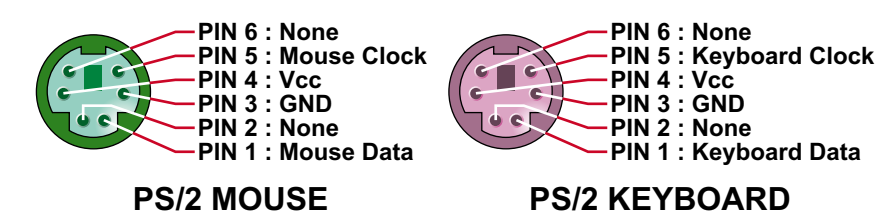

# <span id="page-21-0"></span>**2-5.5 IRQ DESCRIPTION**

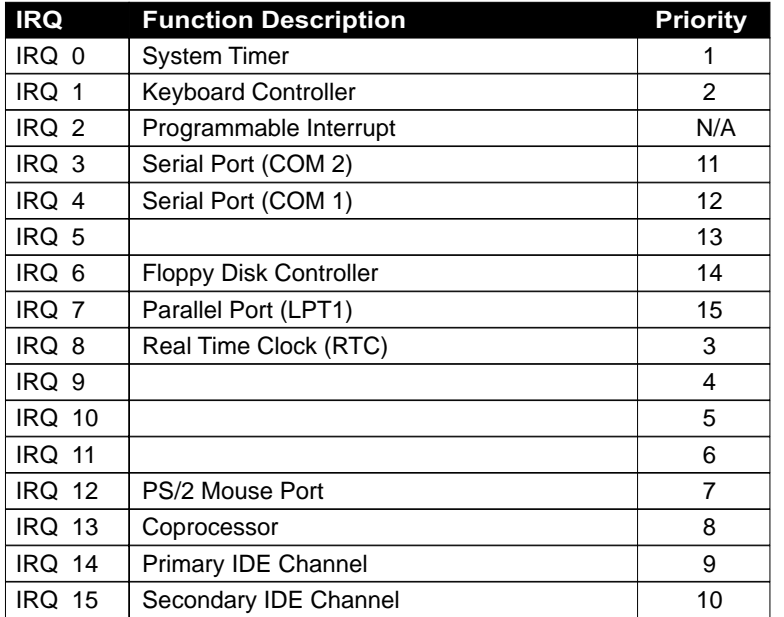

• Both ISA and PCI expansion cards may require IRQs. System IRQs are available to cards installed in the ISA expansion bus first, then any remaining IRQs are available to PCI cards. Currently, there are two types of ISA cards.

• The original ISA expansion card design, now referred to as "Legacy" ISA card, requires that you configurate the card's jumpers manually and then install it in any available slot on the ISA bus. To see a map of your used and free IRQs in Windows 98, the *Control Panel* in *My Computer*, contains a *System* icon, which gives you a *Device Manager* tab. Double-Clicking on a specific hardware device gives you a *Resources* tab which shows the Interrupt number and address. Double-Clicking *Computers* to see all the interrupts and addresses for your system. Make sure that no two devices use the same IRQ or your computer will experience problems when those two devices are in use at the same time.

# <span id="page-22-0"></span>**2-6 VOICE DIAGNOSTIC FUNCTION --- MP-6VIP-C2**

- The Voice Diagnostic Function user with indispensable assist on troublieshooting while assembling your computer components. If there is any conflict or other potential problem triggers a boot-up failure, this voice controller chip will voice you relistically where the conflict/problem is, then user can remove the malfunction quickly.
- This function mainly provides 4 languages and their contents as following table:

### **English Voice Content**

- 1. No memory module
- 2. Please check memory module
- 3. Please clear CMOS setting
- 4. Please check the Video adapter
- 5. Please check hard disk cable or setting

### 國語語音內容

- 1. 未安裝記憶體
- 2. 請檢查記憶體
- 3. 請清除 CMOS 設定
- 4 請檢查顯示卡
- 5. 請檢查硬碟接線及設定

# El Contenido Español de la Voz

1. No hav modulo de memoria

- 2. Por favor, chequea el modulo de memoria
- 3. Por favor, borra CMOS setting
- 4. Por favor, chequea la tarieta de video
- 5. Por favor, chequea el cable o la instalacion del disco duro

# 日本語音內容

1.メモリーないじゃん (メモリーがありません) 2.メモリーだめだめ (メモリーをチュックして下さい) 3. CMOS だめっす? (CMOSの内容をクリアして下さい) 4. VGA どう? (ビデオカードをチュックして下さい) 5. ハードディスクつながってる? (HDDケーブル又は設定をチュックして下さい)

# <span id="page-23-0"></span>**Chapter 3: BIOS Setup**

- This 693 Apollo Pro Plus motherboard comes with the AWARD BIOS from AWARD Software Inc. Enter the Award BIOS program Main Menu by:
- 1. Turn on or reboot your system. After a series of diagnostic checks, the following message will appear:

### **PRESS <DEL> TO ENTER SETUP**

2. Press the <DEL> key and the main program screen will appear as follows.

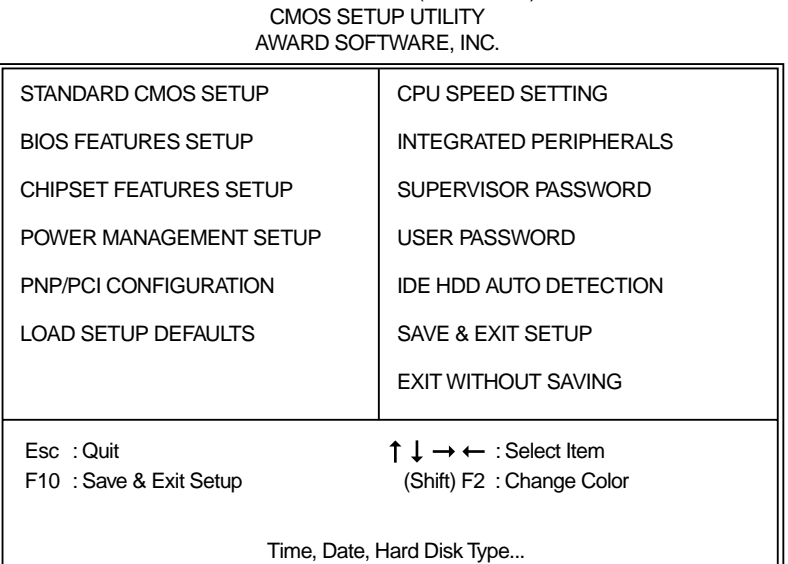

ROM PCI / ISA BIOS (2A6LGSNC)

- 3. Using the arrows on your keyboard, select an option, and press <Enter>. Modify the system parameters to reflect the options installed in your system.
- 4. You may return to the Main Menu anytime by pressing <ESC>.
- 5. In the Main Menu, "SAVE AND EXIT SETUP" saves your changes and reboots the system, and "EXIT WITHOUT SAVING" ignores your changes and exits the program.

# <span id="page-24-0"></span>**3-1 STANDARD CMOS SETUP**

• Standard CMOS Setup allows you to record some basic system hardware configuration and set the system clock and error handling. You only need to modify the configuration values of this option when you change your system hardware configuration or the configuration stored in the CMOS memory gets lost or damaged.

Run the STANDARD CMOS SETUP as following:

1. Choose "STAND CMOS SETUP" from the Main Menu and a screen with a list of option will appear:

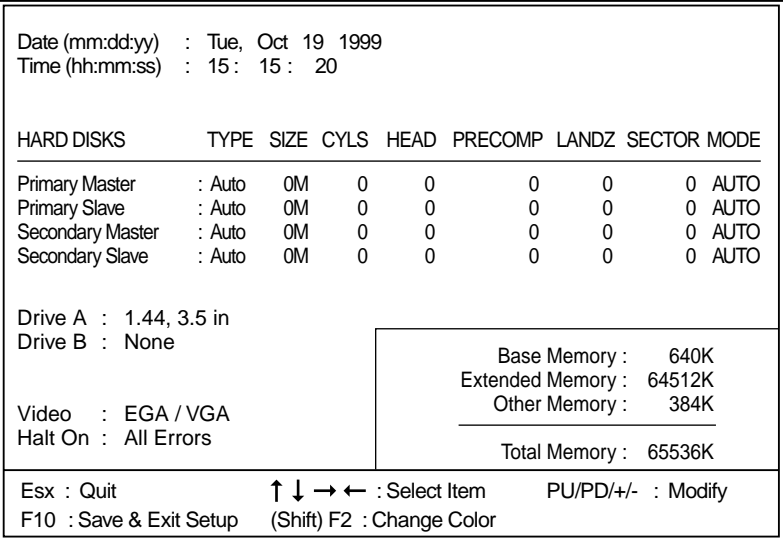

#### ROM PCI / ISA BIOS STANDARD CMOS SETUP AWARD SOFTWARE, INC.

2. Use one of the arrow keys to move between options and modify the selected options by using PgUp / PgDn / + / - keys.

**Date (mm:dd:yy)** Set the current date and time. **Time (hh:mm:ss)**

- **Primary / Secondary** This field records the specifications for all non-SCSI **Master / Slave** hard disk drives installed in your system. Refer to the respective documentation on how to install the drives.
	- **Drive A / Drive B** Set this field to the type(s) of floppy disk drive(s) installed in your system. The choices are: 360KB, 5.25in., 1.2MB, 5.25in., 720KB, 3.5in., 1.44MB, 3.5in., (default) 2.88MB, 3.5in., None.
		- **Video** Set this field to the type of video display card installed in the system. The choices are: Monochrome, Color 40x25, VGA / EGA, (default) Color 80x25.
		- **Halt On** Set this warning feature for the type of errors that will cause the system to halt. The choices are: No Errors, All, But Keyboard, All, But Diskette, All, But Disk / Key.
- 3. Press <ESC> to return to the Main Menu when you finish setting up all items.

# <span id="page-26-0"></span>**3-2 BIOS FEATURES SETUP**

• BIOS FEATURES SETUP allows you to improve your system performance or set up sysem features according to your preference.

Run the BIOS FEATURES SETUP as following:

1. Choose "BIOS FEATURES SETUP" from the Main Menu and a screen with a list of option will appear:

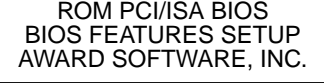

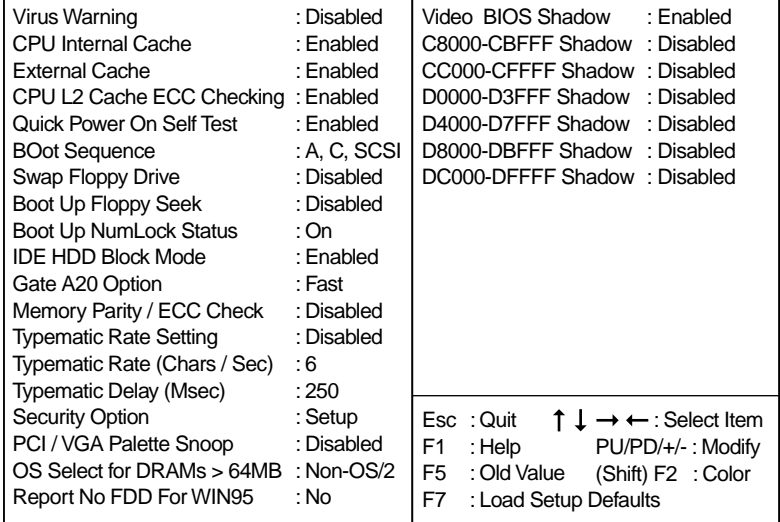

- 2. Use one of the arrow keys to move between options and modify the selected options by using PgUp / PgDn / + / - keys. An explanation of the <F> keys follows:
- <F1>: "Help" gives oions available for each item.
- <Shift> + <F2>: Change color.
- <F5>: Get the previous values. These values are the values with which the user started in the current session.
- <F6>: Load all options with the BIOS default values.
- <F7>: Load all options with the Setup default values.

**Virus Warning** Enabled: Activates automatically when the system boots up causing a warning message to appear if there is anything attempting to access the boot sector or hard disk partition table.

> Disabled: No warning message will appear when there is something attempting to access the boot sector or hard disk partition table.

**NOTE: Many diagnostic (or boot manager) programs which attempt to access the boot sector table can cause the above warning message. If you will be running such a program, we recommend that you disable the virus protection first.**

**CPU Internal Cache** Choose Enabled (default) or Disabled. This option allows you to enable or disable the CPU's internal cache.

**External Cache** Choose Enabled (default) or Disabled. This option allows you to enable or disable the external cache.

**Quick Power On Self** Choose Enabled (default) or Disabled. This option **Test** allows you to speed up the Power-On Self-Test routine.

- **Boot Sequence** Default is "A, C, SCSI". This option determines which drive to boot at first for an operating system.
- **Swap Floppy Drive** Choose Enabled or Disabled (default). This option swaps floppy drive assignments when it is enabled.
- **Boot Up Floppy Seek** Enabled (default): During POST, BIOS checks the track number of the floppy disk drive to see whether it is 40 or 80 tracks. Disabled: During POST, BIOS will not check the track number of the floppy disk drive.

**Boot Up NumLock** Choose ON (default) or OFF. THis option lets user **Status** activates the NumLock function at boot-up.

**IDE HDD Block Mode** Choose Enabled (default) or Disabled. If your hard disk size is larger than 540MB, then choose Enabled. If you are using the IDE HDD AUTO DETECTION option, the BIOS will choose this option automatically.

**NOTE: Some older model HDDs do not provide this feature.**

- **Gate A20 Option** Choose Normal or Fast (default). This option allows the RAM to access the memory above 1MB by using the fast gate A20 line.
- **Memory Parity /** Choose Enabled or Disabled. **ECC Check**
- **Typematic Rate Setting** Choose Enabled or Disabled (default). Enable this option to adjust the keystroke repeat rate.
- **Typematic Rate (Chars** Range between 6 (default) and 30 characters per **/ Sec)** second. This option controls the speed of repeating keystrokes.
	- **Typematic Delay** Choose 250 (default), 500, 750 and 1000. This op-**(Msec)** tion sets the time interval for displaying the first and the second characters.
		- **Security Option** Choose System or Setup (default). This option prevents unauthorized system boot-up or use of BIOS setup.
	- **PCI / VGA Palette** Choose Enabled or Disabled (default). It determines **Snoop** whether or not the MPEG ISA cards can work with PCI / VGA.
- **OS Select For DRAM >** Non-OS/2 (default): For Non-OS/2 system. **64MB** OS: For OS/2 operating system.

**Report No FDD For** Yes : BIOS reports "NO FDD" to Win95. **WIN95** No (default): BIOS will not report "NO FDD" to Win95.

**Video BIOS Shadow** Enabled copies Video BIOS to shadow RAM for improving performance. The choice: Enabled (default), Disabled.

**C8000-CBFFF to** These options are used to shadow other expansion **DC000-DFFFF Shadow** card ROMs.

3. Press <ESC> to return to the Main Menu when you finish setting up all items.

# <span id="page-30-0"></span>**3-3 CHIPSET FEATURES SETUP**

• CHIPSET FEATURES SETUP allows you to change the values of chipset registers. These registers control the system options.

Run the CHIPSET FEATURES SETUP as following:

1. Choose "CHIPSET FEATURES SETUP" from the Main Menu and a screen with a list of option will appear:

#### ROM PCI/ISA BIOS CHIPSET FEATURES SETUP AWARD SOFTWARE, INC.

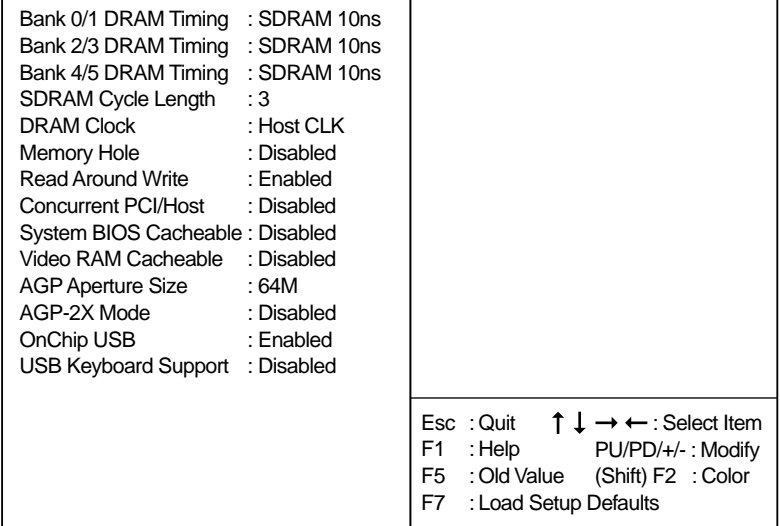

2. Use one of the arrow keys to move between options and modify the selected options by using PgUp / PgDn / + / - keys. An explanation of the <F> keys follows:

<F1>: "Help" gives oions available for each item.

<Shift> + <F2>: Change color.

- <F5>: Get the previous values. These values are the values with which the user started in the current session.
- <F6>: Load all options with the BIOS default values.
- <F7>: Load all options with the Setup default values.

**Bank 0/1 2/3 4/5 DRAM** This item allows you to select the value in this field, **Timing** depending on whether the board has paged DRAMs or EDO (Extended Data Output) DRAMs. The choice: EDO 50ns, EDO 60ns, Slow, Medium, Fast,

Turbo.

- **SDRAM Cycle Length** You can select CAS latency time in HCLKs of 2/2 or **TIme** 3/3. The system board designer should have set the values in this field, depending on the DRAM installed. Do not change the values in this field unless you change specifications of the installed DRAM or the installed CPU.
	- **Read Around Write** DRAM optimization feature: If a memory read is addressed to a location whose latest write isw being held in a buffer before being written to memory, the read is satisfied through the buffer contents, and the read is not sent to the DRAM. The choice: Enabled, Disabled.
- **Concurrent PCI / HOST** When disabled, CPU bus will be occupied during the entire PCI operation period. The choice: Enabled, Disabled.
	- **System BIOS** Choose Enabled or Disabled (default). When enabled, **Cacheable** the access to the system BIOS ROM addressed at F0000H - FFFFFH is cached.
- **Video RAM Cacheable** Choose Enabled or Disabled (default). When enabled, the access to the VGA RAM addressed is cached.
	- **AGP Aperture Size** Choose 4, 8, 16, 32, 64 (default), 128 or 256 MB. **(MB)** Memory mapped and graphics data structures can reside in a Graphics Aperture. This area is like a linear buffer. BIOS will automatically report the starting address of this buffer to the O.S.

- **AGP-2X Mode** This item allows you to enable / disable the AGP-2X (Clock 133MHz) mode.
	- **OnChip USB** This should be enabled if our system has a USB installed on the system board and you wish to use it. Even when so wquipped, if you add a higher performance controller, you will need to disable this feature. The choice: Enabled, Disabled.
- **USB Keyboard** Enabled: Enable function when the USB keyboard is **Support** being used. Disabled (default): When the AT keyboard is being used, choose disabled.

3. Press <ESC> to return to the Main Menu when you finish setting up all items.

# <span id="page-33-0"></span>**3-4 POWER MANAGEMENT SETUP**

• POWER MANAGEMENT SETUP allows you to set the system's power saving functions.

Run the POWER MANAGEMENT SETUP as following:

1. Choose "POWER MANAGEMENT SETUP" from the Main Menu and a screen with a list of option will appear:

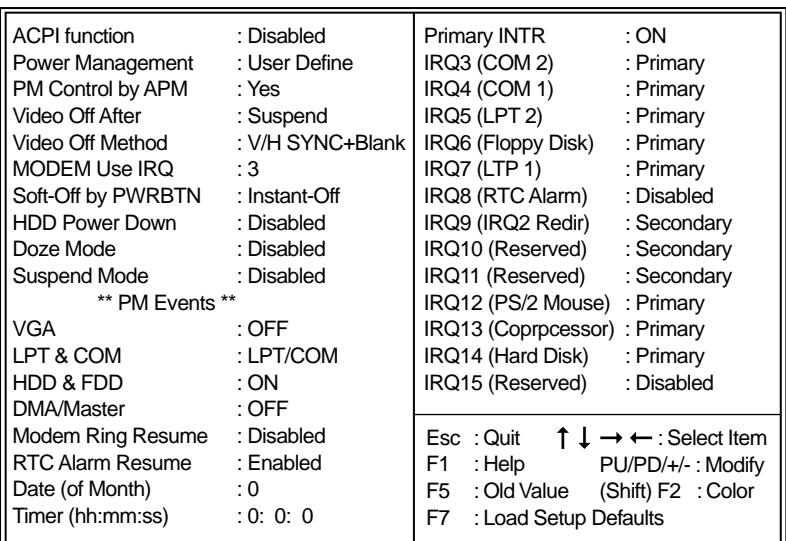

### ROM PCI/ISA BIOS POWER MANAGEMENT SETUP AWARD SOFTWARE, INC.

- 2. Use one of the arrow keys to move between options and modify the selected options by using PgUp / PgDn / + / - keys. An explanation of the <F> keys follows:
- <F1>: "Help" gives oions available for each item.
- <Shift> + <F2>: Change color.
- <F5>: Get the previous values. These values are the values with which the user started in the current session.
- <F6>: Load all options with the BIOS default values.
- <F7>: Load all options with the Setup default values.

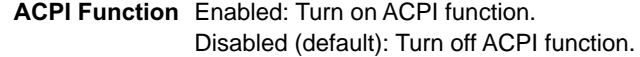

- **Power Management** Choose Max. Saving, User Define (default), Disabled or Min. Saving.
- **PM Control by APM** When enabled, an Advanced Power Management device will be activated to enhance the Max. Power Saving mode and stop the CPU internal clock, If Advanced Power Management (APM) is installed on your system, selecting Yes gives better power savings. If the Max. Saving is not enabled, this will be present to No.

**Video Off Method** This determines the manner in which the monitor is blanked.

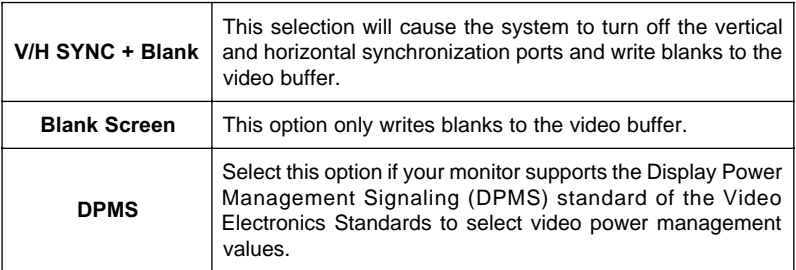

**Video Off After** Choose NA, Suspend, Standby (default), or Doze.

- **MODEM Use IRQ** This determines the IRQ in which the MODEM can use. The choice: 3, 4, 5, 7, 9, 10, 11, NA.
- **Soft-Off by PWR-BTTN** Instant-Off (default): Turn off the system poer at once after pushing the power button. Delay 4 Sec: Turn off the system power 4 seconds after pushing the power button. (to meet PC97/98 spec)
	- **Doze Mode** This mode sets the CPU speed down to 33MHz.

- **Standby Mode /** These two options allow you to choose the mode for Suspend Mode the different timers. The Standby Mode turns off the VGA monitor, and the Suspend Mode turns off the CPU and saves the energy of the system.
- **HDD Power Down** Time is adjustable from 1 to 15 minutes. When the set time has elapsed, the BIOS sends a command to the HDD to power down, which turns off the motor.
- **Modem Ring Resume** An input signal on the serial Ring Indicator (RI) Line (in other words, an incoming call on the modem) Awakens the system from a soft off state.
	- **RTC Alarm Resume** When Enabled, you can set the data and time at the which the RTC (Real Time Clock) alarm awakens the system from suspend mode. The choice: Disabled (default), Enabled.
		- **Date (of Month)** Set a certain date when RTC Alarm Resume option is Enabled to awaken the system. THis option is concurrent with Resume TIme option.
		- **Time (hh:mm:ss)** Set a certain time when RTC Alarm Resume option is Enabled to awaken the system. THis option is concurrent with Date option.
			- **Primary INTR** When set to On, any event occurring at will awaken a system which has been powered down.
				- On (default): The system can not enter the power saving mode when I/O ports or IRQ# is activated.
				- Off: The system can enter the power saving mode when I/O ports or IRQ# is activated.

The following is a list of IRQ's (Interrupt ReQuests), which can be exempted much as the COM ports and LPT ports above can. When an I/O device wants to gain the attention of the operating system, it signals this by causing an IRQ to occur. When the operating system is ready to respond to the request, it interrupts itself and performs the service. When set On, activity will neither prevent the system from going into a power management mode nor awaken it.

**IRQ 3 (COM 2) IRQ 4 (COM 1) IRQ 5 (LPT 2) IRQ 6 (Floppy Disk) IRQ 7 (LPT 1) IRQ 8 (RTC Alarm)**

3. Press <ESC> to return to the Main Menu when you finish setting up all items.

# <span id="page-37-0"></span>**3-5 PNP / PCI CONFIGURATION SETUP**

• PNP/PCI CONFIGURATION SETUP allows you to set the system's power saving functions.

Run the PNP/PCI CONFIGURATION SETUP as following:

1. Choose "PNP/PCI CONFIGURATION SETUP" from the Main Menu and a screen with a list of option will appear:

> ROM PCI/ISA BIOS PNP/PCI CONFIGURATION AWARD SOFTWARE, INC.

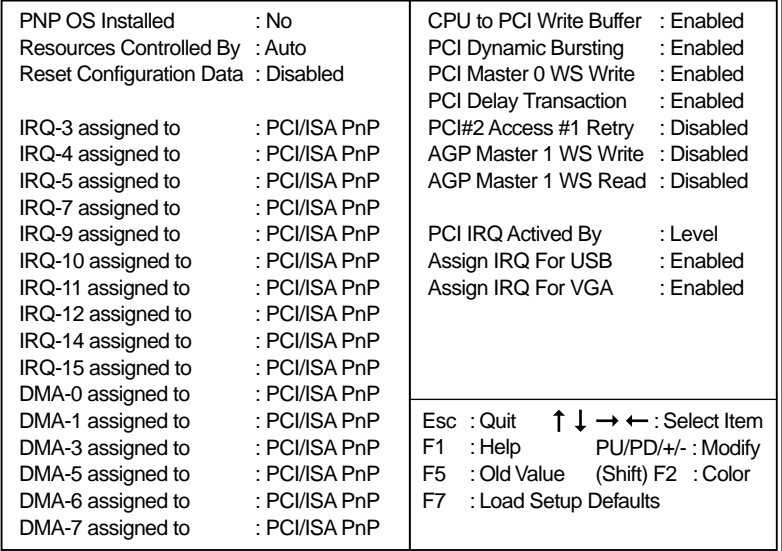

2. Use one of the arrow keys to move between options and modify the selected options by using PgUp / PgDn / + / - keys. An explanation of the <F> keys follows:

<F1>: "Help" gives oions available for each item.

<Shift> + <F2>: Change color.

- <F5>: Get the previous values. These values are the values with which the user started in the current session.
- <F6>: Load all options with the BIOS default values.
- <F7>: Load all options with the Setup default values.

**PNP OS Installed** Yes: OS supports Plug and Play function. No (default): OS doesn't support Plug and Play function.

**NOTE: BIOS will automatically disable all PnP resources except the boot device card when you select Yes on Non-PnP operating system.**

**Resource Controlled** Choose Manual (default) or Auto. The BIOS checks **By** the IRQ / DMA channel number on the ISA and PCI card manually if you choose Manual and the IRQ / DMA channel number will be checked automatically if you choose Auto.

**Reset Configuration** Choose Enabled or Disabled (default). Disabled r**e-Data tains** PnP configuration data in BIOS and Enabled **resets** the PnP configuration data in BIOS.

**IRQ-x assigned to /** Legacy ISA: Manually assigns IRQ / DMA to device. **DMA-x assigned to** PCI / ISA PnP: BIOS automatically assigns IRQ / DMA to device.

- **Assign IRQ for USB** Enabled (default): Add one IRQ to USB controller. Disabled: Remove IRQ from USB controller. The system will have extra IRQ for other devices but the USB controller will still not be disabled. (only IRQ was removed)
- **Assign IRQ for VGA** Enabled (default): Add one IRQ to VGA controller. Disabled: Remove IRQ from USB controller. The system will have extra IRQ for other devices but the VGA controller will still not be disabled. (only IRQ was removed)
- 3. Press <ESC> to return to the Main Menu when you finish setting up all items.

# <span id="page-39-0"></span>**3-6 LOAD SETUP DEFAULTS**

• LOAD SETUP DEFAULTS option loads the default system values to the system configuration fields. If the CMOS is corrupted, the defaults are loaded automatically.

Choose "LOAD SETUP DEFAULTS" and the following message will appear:

```
" Load Setup Defaults (Y / N) ? N "
```
To use the setup defaults, change the prompt to **"Y"** and press <Enter> key.

# <span id="page-40-0"></span>**3-7 CPU SPEED SETTING**

• CPU SPEED SETTING option allows you to get some informations inside your system when it is working.

Run the CPU SPEED SETTING as following:

1. Choose "CPU SPEED SETTING" from the Main Menu and a screen with a list of option will appear:

### ROM PCI/ISA BIOS CPU SPEED SETUP AWARD SOFTWARE, INC.

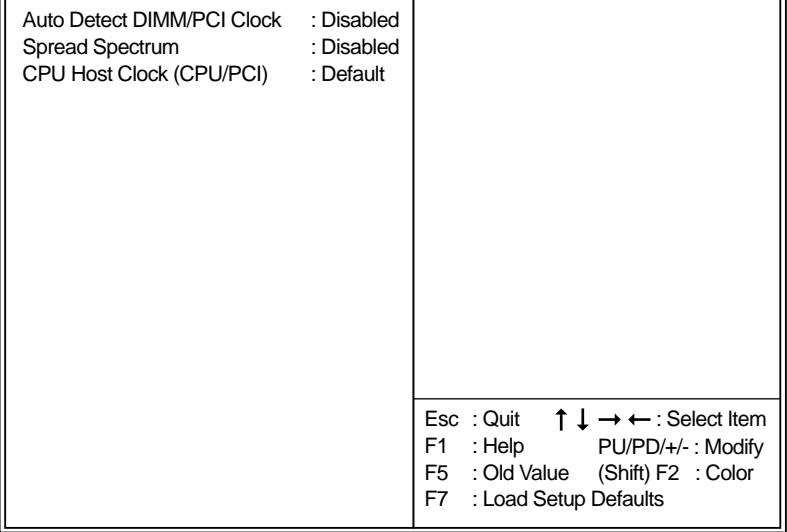

2. Use one of the arrow keys to move between options and modify the selected options by using PgUp / PgDn / + / - keys. An explanation of the <F> keys follows:

<F1>: "Help" gives oions available for each item.

<Shift> + <F2>: Change color.

- <F5>: Get the previous values. These values are the values with which the user started in the current session.
- <F6>: Load all options with the BIOS default values.
- <F7>: Load all options with the Setup default values.

- **Auto Detect DIMM /** Choose Disabled (default) or Enabled. The clock gen-**PCI Clock** erator will turn off the DIMM clock if this slot is empty.
	- **Spread Spectrum** Choose Disabled (default) or Enabled. This function is designed to EMI test only.
- **CPU Host Clock (CPU /** Select the CPU Host Clock. **PCI)** The choice: default, 66/33MHz, 75/37MHz, 83/ 41MHz, 124/31MHz, 133/33MHz, 140/35MHz, and 150/37MHz.
	- 3. Press <ESC> to return to the Main Menu when you finish setting up all items.

# <span id="page-42-0"></span>**3-8 INTEGRATED PERIPHERALS**

• INTEGRATED PERIPHERALS option allows you to get some informations inside your system when it is working.

Run the INTEGRATED PERIPHERALS as following:

1. Choose "INTEGRATED PERIPHERALS" from the Main Menu and a screen with a list of option will appear:

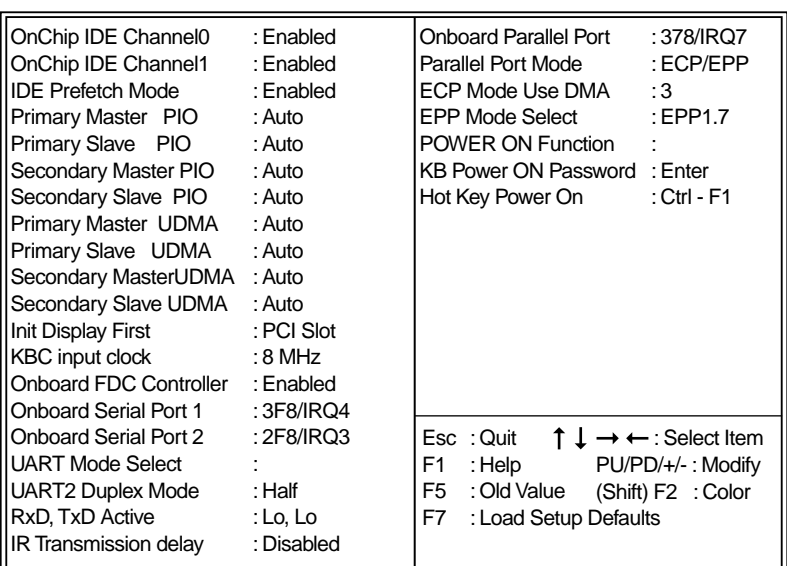

ROM PCI/ISA BIOS INTEGRATED PERPHERALS AWARD SOFTWARE, INC.

2. Use one of the arrow keys to move between options and modify the selected options by using PgUp / PgDn / + / - keys. An explanation of the <F> keys follows:

<F1>: "Help" gives oions available for each item.

<Shift> + <F2>: Change color.

- <F5>: Get the previous values. These values are the values with which the user started in the current session.
- <F6>: Load all options with the BIOS default values.
- <F7>: Load all options with the Setup default values.

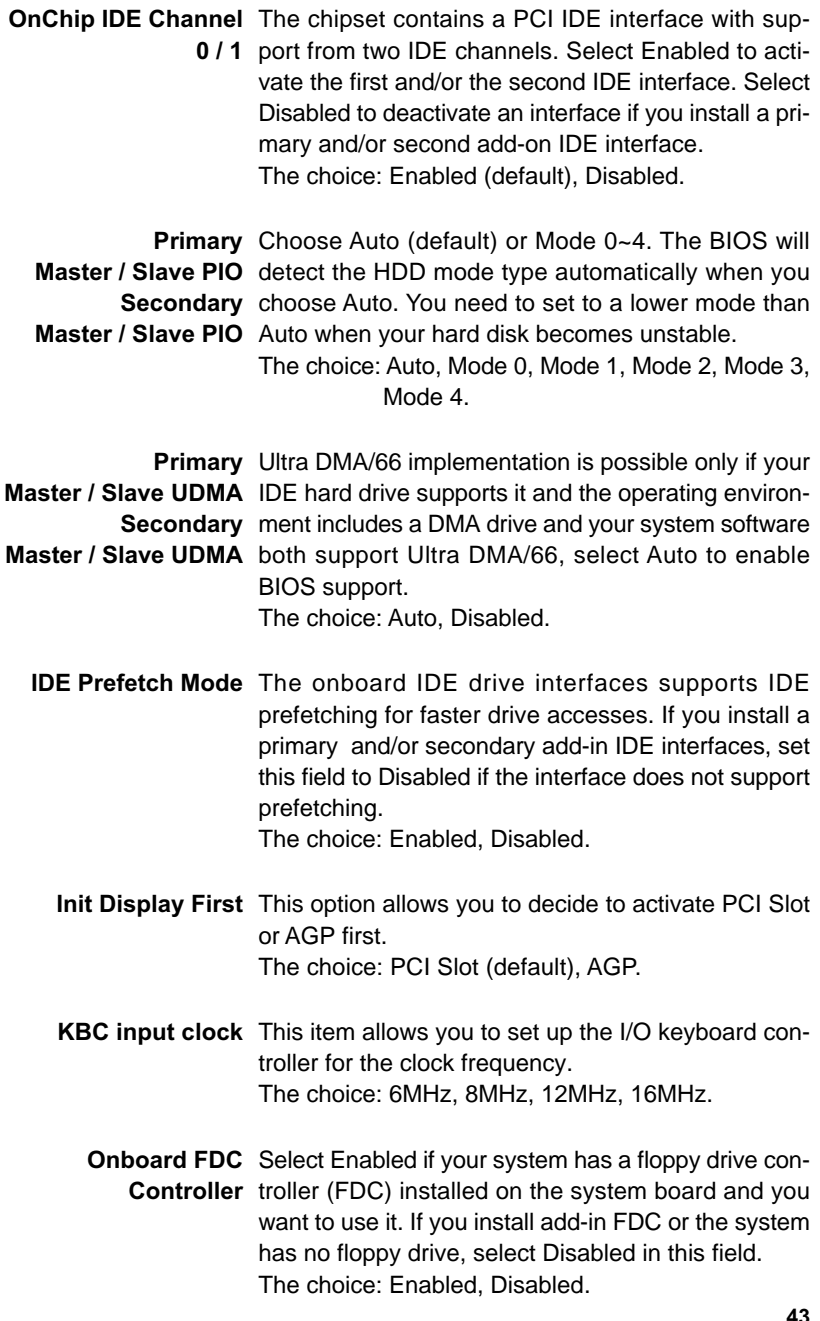

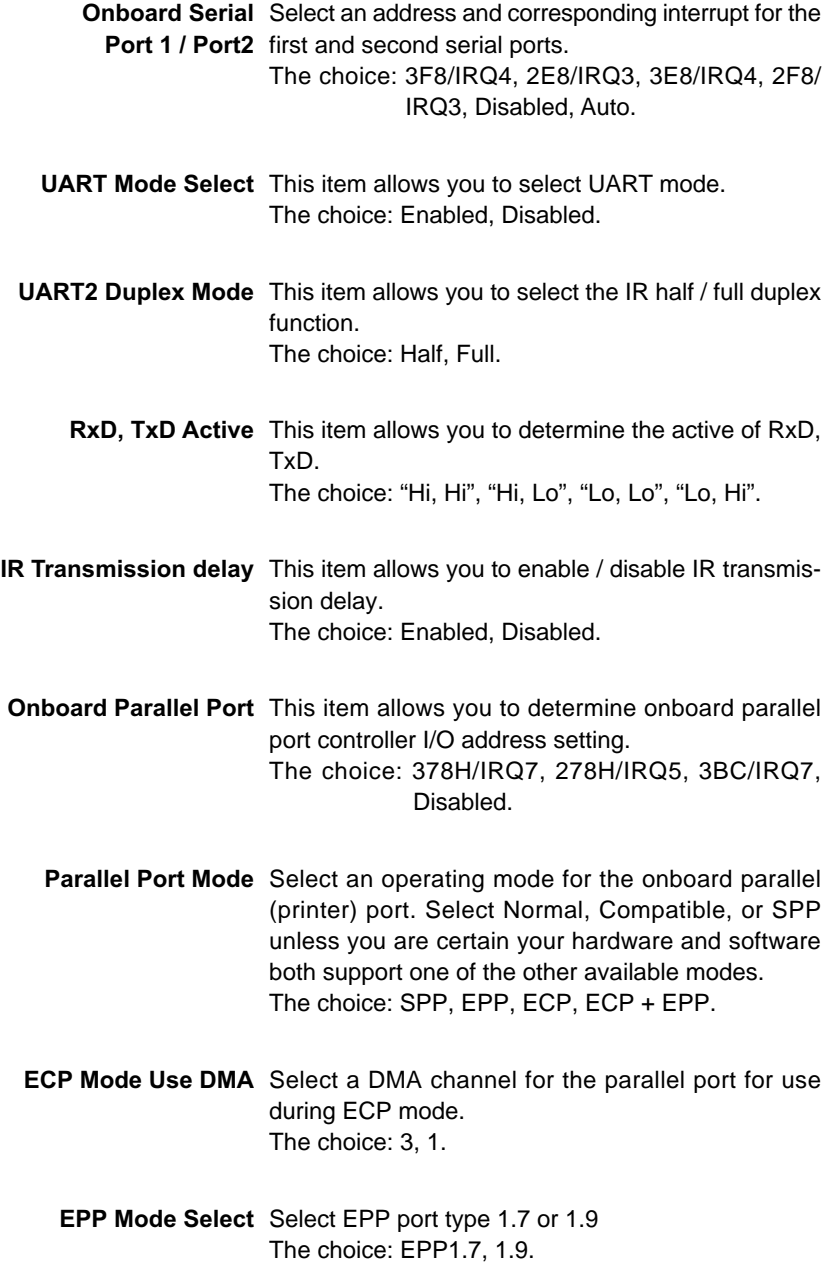

**KB Power ON** When user sets a password for keyboard, the pass-Password word that user set returns the system to Full On state.

**Hot Key Power On** Boot up the system via predetermined keyboard hot key. The choice:  $<$ Ctrl $>$  +  $<$ F1 $>$ ... $<$ F12 $>$ .

3. Press <ESC> to return to the Main Menu when you finish setting up all items.

# <span id="page-46-0"></span>**3-9 SUPERVISOR / USER PASSWORD**

- These two options allow you to set your sysem passwords. Normally, the supervisor has a higher ability to change the CMOS setup option than the user. The way to set up the passwords for both Supervisor and User are as follows:
- 1. Choose "Change Password" in the Main Menu and press <Enter>. The following message appears:

**"Enter Password : "**

- 2. The first time you run this option, enter your password up to 8 characters and press <Enter>. The screen does not display the enterd characters.
- 3. After you enter the password, the following message appears prompting you to confirm the password:

**"Confirm Password : "**

- 4. Enter the same password "exactly" as you just typed again to confirm the password and press <Enter>.
- 5. Move the cursor to Save & Exit Setup to save the password.
- 6. If you need to delete the password ou entered before, choose the Supervisor Password and press <Enter>. It will delete the password that you had before.
- 7. Move the cursor to Save & Exit Setup to save the option you did, otherwise the old password will still be there the next time you turn your system on.
- 8. Press <Enter> to exit to the Main Menu.

**NOTE: If you forget or lose the password, the only way to access the system is to clear the CMOS RAM. All setup informations will be lost and you need to run the BIOS setup program again.**

# <span id="page-47-0"></span>**3-10 HDD AUTO DETECTION**

- IDE HDD AUTO DETECTION option can automatically detect and find the parameters of IDE Hard Drive. Meanwhile, the informations that BIOS detected will record to the STANDARD CMOS SETUP screen.
- The screen will request you to select a specific Hard Drive for Primary Master after you select this option. If you accept a Hard Drive detected by the BIOS, you can press "Y" to confirm and then press <Enter> to check next Hard Drive. This function allows you to check four Hard Drives and you may press <ESC> after the <Enter> to skip this function and go back to the Main Menu.

# **3-11 SAVE & EXIT SETUP**

• SAVE & EXIT SETUP allows you to save all modifications you have specified into the CMOS memory. Highlight this option on the Main Menu and the following message appears:

```
"SAVE to CMOS and EXIT (Y/N) ? Y "
```
Press <Enter> key to save the configuration changes.

### **3-12 EXIT WITHOUT SAVING**

• EXIT WITHOUT SAVING option allows you to exit the Setup Utility without saving the modifications that you have specified. Highlight this option on the Main Menu and the following message appears:

```
"Ouit Without Saving (Y/N) ? N "
```
You may change the prompt to "Y" and press <Enter> key to leave this option .